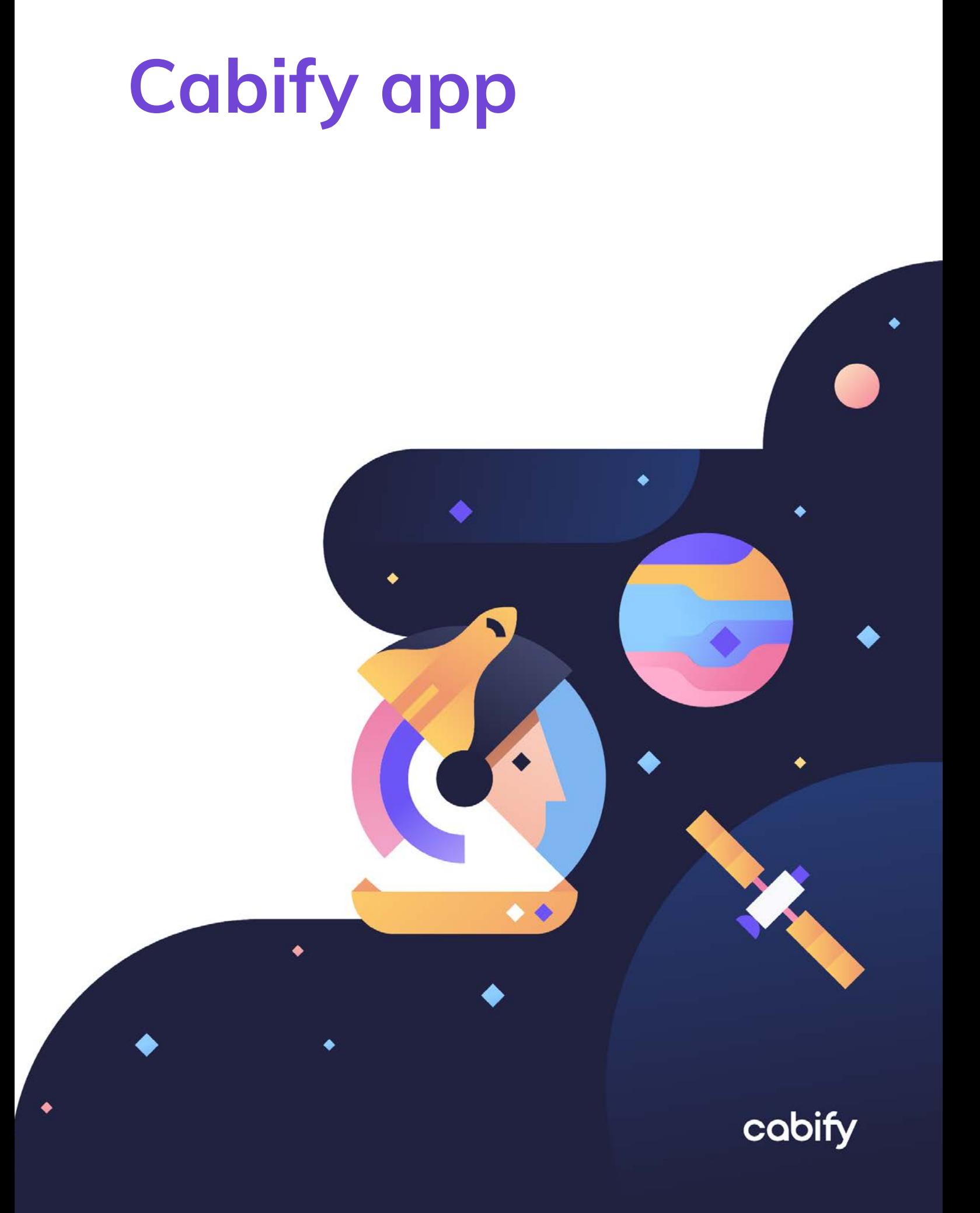

# <span id="page-1-0"></span>**Índice**

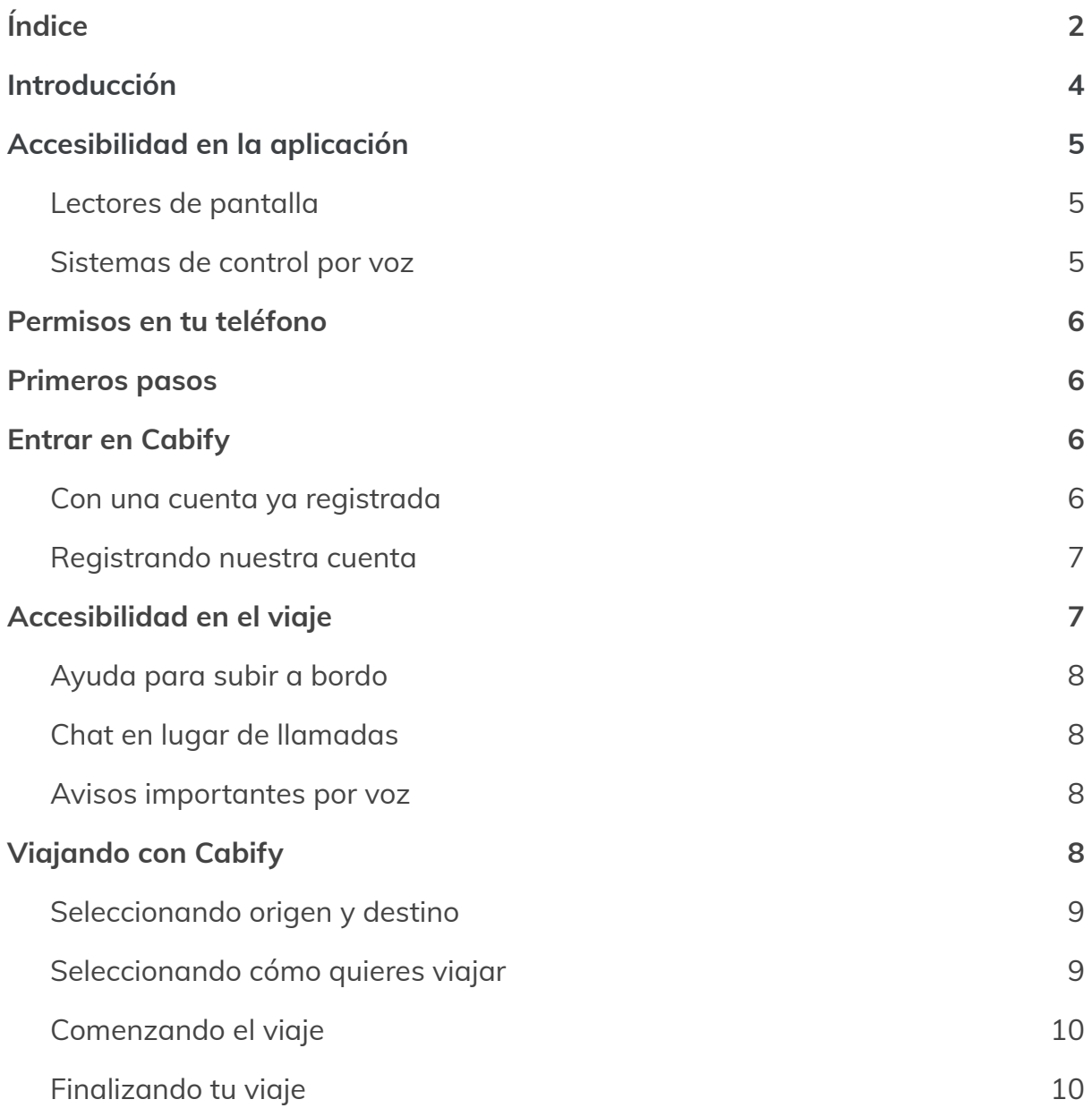

### <span id="page-2-0"></span>**Introducción**

La aplicación de Cabify ofrece servicios de multimovilidad para que todas las personas puedan moverse de forma sostenible por las ciudades.

La app está en continuo estado de mejora, por lo que si encuentras algún problema o tienes alguna sugerencia, puedes ponerte en contacto con nosotros.

### <span id="page-2-1"></span>**Accesibilidad en la aplicación**

La aplicación es compatible con los distintos productos de apoyo disponibles en Android e iOS.

Puedes utilizar la aplicación con VoiceOver, TalkBack, control por voz, Zoom, filtros de color y contraste.

En el caso de encontrar un problema de accesibilidad por favor ponte en contacto con nosotros para solucionarlo lo antes posible.

#### <span id="page-2-2"></span>**Lectores de pantalla**

Puedes usar la aplicación con lector de pantallas utilizando los gestos básicos del lector de pantallas de tu teléfono móvil.

Desliza con un dedo hacia la derecha para avanzar al control siguiente y desliza a la izquierda para retroceder al control anterior.

También puedes mover el dedo por la pantalla para explorar más rápidamente la información que aparece por pantalla.

Una vez focalizado el elemento que quieras activar pulsa dos veces con un dedo para activar el control focalizado por tu lector de pantallas.

Nota: en algunas ocasiones puede que el producto de apoyo tenga problemas para leer alguna información. Esto puede suceder cuando la aplicación aún no ha terminado de descargar la información de la Nube. Prueba a esperar unos segundos y tocar la parte central de la pantalla con un dedo.

#### <span id="page-3-0"></span>**Sistemas de control por voz**

La aplicación de Cabify es compatible con los sistemas de control por voz para la accesibilidad.

Para activar un elemento prueba a dar la orden "Pulsar " y el texto del botón que aparezca en pantalla.

Revisa la documentación de tu sistema de control por voz para poder activar elementos mediante rejillas numéricas o listas de elementos.

### <span id="page-3-1"></span>**Permisos en tu teléfono**

Mientras usas la aplicación de Cabify en algún momento determinado y dependiendo del servicio que quieras utilizar te aparecerá una solicitud de permisos para acceder a tu posición, la cámara de tu teléfono.

Estas solicitudes de servicio son necesarias para el correcto funcionamiento de la aplicación de Cabify.

El permiso de localización se solicita para que Cabify pueda localizarte para enviar vehículos a tu localización actual y además seguir el progreso de tu viaje en curso.

El permiso de acceso a la cámara se solicita cuando el servicio de Cabify requiere una foto de un documento personal o quieres introducir una foto en tu perfil personal.

### <span id="page-3-2"></span>**Primeros pasos**

Al abrir la aplicación por primera vez aparecerá una pantalla en la que podrás iniciar sesión con tu número de teléfono o usando el usuario y contraseña de tu cuenta de empresa.

### <span id="page-4-0"></span>**Entrar en Cabify**

Al pulsar la opción de Entrar te aparecerá una pantalla donde tendrás que introducir tu número de teléfono móvil.

Verifica que el campo prefijo corresponde al país de tu número telefónico. Por defecto toma el valor de la región configurada en tu teléfono.

Una vez introducido el número de teléfono es necesario pulsar el botón Continuar. Recibirás un mensaje de texto con el código de seguridad para poder continuar.

#### <span id="page-4-1"></span>**Con una cuenta ya registrada**

Si el número de teléfono ya está asociado a una cuenta de Cabify aparecerá una pantalla en la que tendrás que introducir la dirección de correo electrónico que quieres usar como cuenta.

Tras introducir tu dirección de correo electrónico es necesario introducir la contraseña que utilizaste para crear la cuenta.

Si no recuerdas tu contraseña puedes pulsar el botón He olvidado mi contraseña.

Descripción general de la aplicación

#### <span id="page-4-2"></span>**Registrando nuestra cuenta**

Si el número de teléfono no está asociado a ninguna cuenta previamente registrada nos aparecerá una pantalla en la que debemos introducir nuestros datos personales para poder utilizar los servicios de Cabify.

Además deberemos introducir una cuenta de correo electrónico y una contraseña.

Una vez introducida toda esta información podrás utilizar los servicios de movilidad de Cabify.

Pantalla inicial

Una vez hayas iniciado sesión en Cabify la pantalla que aparecerá te dará acceso a los distintos servicios que ofrece Cabify en la ciudad en la que te encuentras.

Esta pantalla inicial se divide en 3 zonas.

En la zona superior encontramos el botón del menú principal y el botón para utilizar códigos promocionales.

En la parte inferior de la pantalla está una barra de pestaña que nos permitirá acceder a los distintos servicios que ofrece Cabify en la ciudad donde te encuentras.

En la parte central de la pantalla aparece la información del servicio que está seleccionado en la barra de pestañas inferior.

### <span id="page-5-0"></span>**Accesibilidad en el viaje**

Tras iniciar sesión en Cabify por primera vez aparecerá un mensaje invitándote a conocer el menú de accesibilidad en el viaje.

También puedes llegar a este menú pulsando el botón de menú principal, en la parte superior izquierda de la pantalla, selecciona la opción Mi cuenta y busca la opción de Accesibilidad en el viaje.

En el menú de accesibilidad en el viaje encontrarás las distintas opciones de mejora de accesibilidad que Cabify incorpora en sus servicios.

Estos servicios se muestran como casillas de verificación que podrás activar según tus necesidades de accesibilidad.

### <span id="page-5-1"></span>**Ayuda para subir a bordo**

Marcando esta casilla de verificación tu conductor sabrá que necesitas ayuda para poder llegar al vehículo bien porque no puedas localizarlo visualmente o bien porque tus capacidades de movilidad no garantizan tu seguridad hasta llegar al vehículo.

#### <span id="page-6-0"></span>**Chat en lugar de llamadas**

Marcando esta casilla de verificación tu conductor sólo podrá utilizar el chat de texto para comunicarse contigo.

Esta opción es ideal para personas que no puedan mantener una llamada telefónica debido a que no escuchan bien el teléfono, no pueden hablar correctamente o tienen problemas para comprender el lenguaje hablado.

### <span id="page-6-1"></span>**Avisos importantes por voz**

Marcando esta casilla tu teléfono te mantendrá informado de lo que sucede cuando usas la aplicación para viajar. Para ello se utilizará la voz de tu teléfono para notificarte cuándo tu conductor está en camino, ha llegado o has llegado a tu destino.

Esta opción es útil para aquellas personas que no puedan entender bien qué sucede en la aplicación o se distraigan con facilidad.

## <span id="page-6-2"></span>**Viajando con Cabify**

Para viajar con Cabify debes seleccionar la pestaña Viajar de la barra inferior.

En la parte central de la pantalla aparecerá información con un botón para planificar un viaje o puedes elegir directamente un destino de la lista de destinos sugeridos que aparecen en la pantalla.

#### <span id="page-6-3"></span>**Seleccionando origen y destino**

Al pulsar el botón para configurar el viaje te aparecerá una pantalla en la que en la parte superior hay dos campos para elegir el origen y el destino de tu viaje.

Justo a continuación aparecerán una serie de destinos sugeridos.

Verifica que la dirección de origen es correcta.

A continuación pulsa en el campo de dirección de destino para elegir un destino de tu viaje.

Mientras escribes una dirección en los campos de origen y destino la lista de sugerencias se actualizará por lo que es recomendable verificar esta lista mientras escribes.

Un viaje puede tener varias paradas. Puedes ampliar tu viaje pulsando el botón Agregar una parada.

Una vez tu viaje esté completo pulsa el botón continuar.

### <span id="page-7-0"></span>**Seleccionando cómo quieres viajar**

A continuación aparecerá una pantalla con la información de tu viaje.

En esta pantalla podrás seleccionar cómo quieres viajar: Taxi, vehículo Cabify, Cabify con sillas para niños, Cabify para grupos.

Esta lista dependerá de los servicios que ofrezca Cabify en tu ciudad.

En la parte inferior de la pantalla está el botón Continuar para comenzar tu viaje.

Además en esta pantalla podrás seleccionar el método de pago que se utilizará para pagar tu viaje.

Nota: por razones de accesibilidad es recomendable utilizar ApplePay o GooglePay ya que estos servicios no requieren de pasarelas intermediarias para confirmar los pagos.

### <span id="page-7-1"></span>**Comenzando el viaje**

Tras verificar tu método de pago y la forma de viajar comenzará el proceso para tu viaje.

Cabify contactará con un conductor para que vaya a recogerte.

En esta pantalla aparecerá información de qué está sucediendo en todo momento.

Además cuando se conozca qué conductor irá a recogerte aparecerá su información y la de su vehículo.

También podrás contactar con tu conductor utilizando el botón Contactar. Podrás utilizar un chat de texto o, en el caso de que el conductor permita llamadas telefónicas, podrás realizar una llamada telefónica para comunicarte con tu conductor.

### <span id="page-8-0"></span>**Finalizando tu viaje**

Una vez haya finalizado tu viaje aparecerá una pantalla para valorar tu experiencia.

Una vez hayas completado el proceso de valoración volverá a aparecer la pantalla inicial de la aplicación para que puedas hacer más viajes con Cabify.

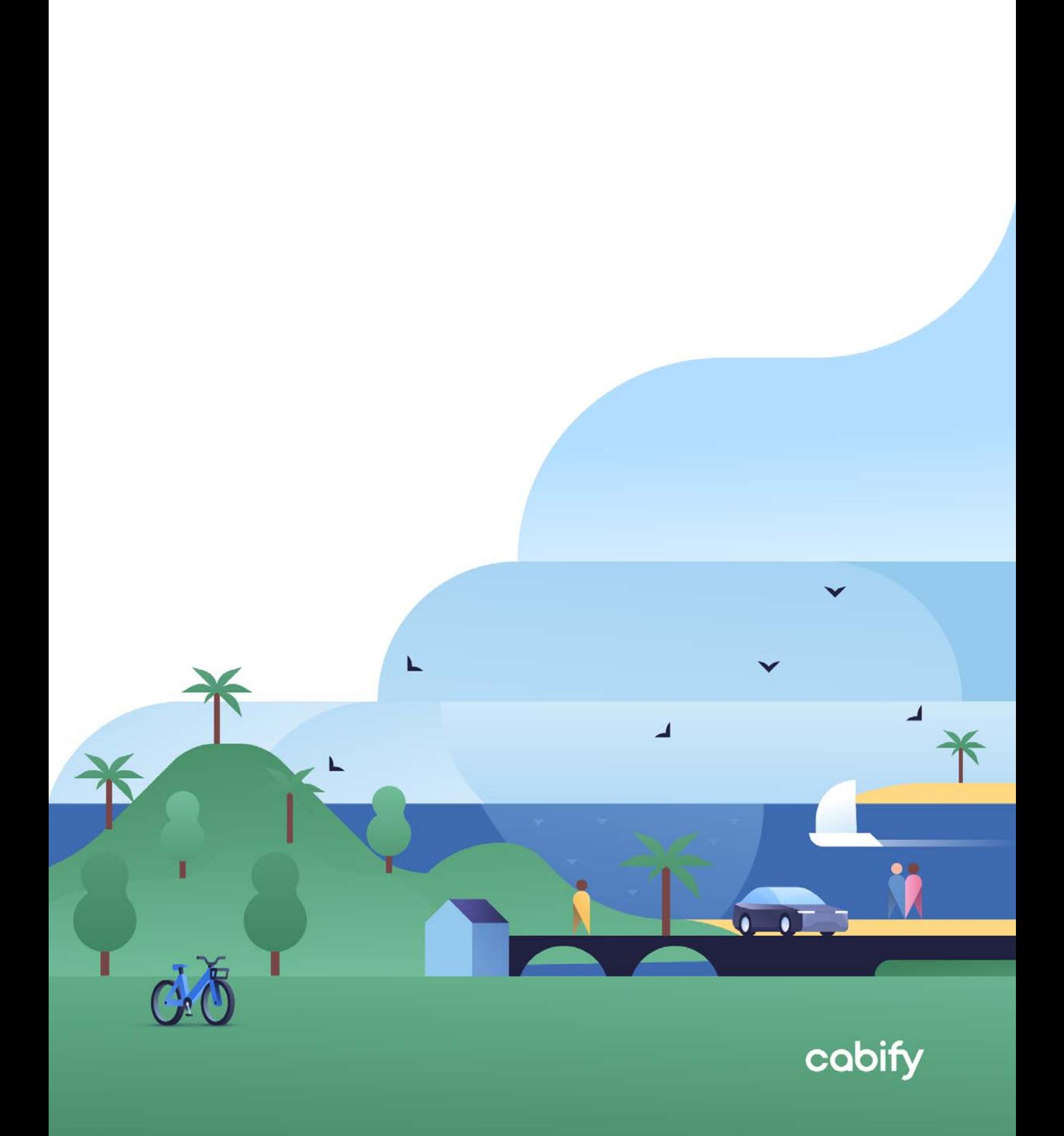